## **Dubbel effect** – video les

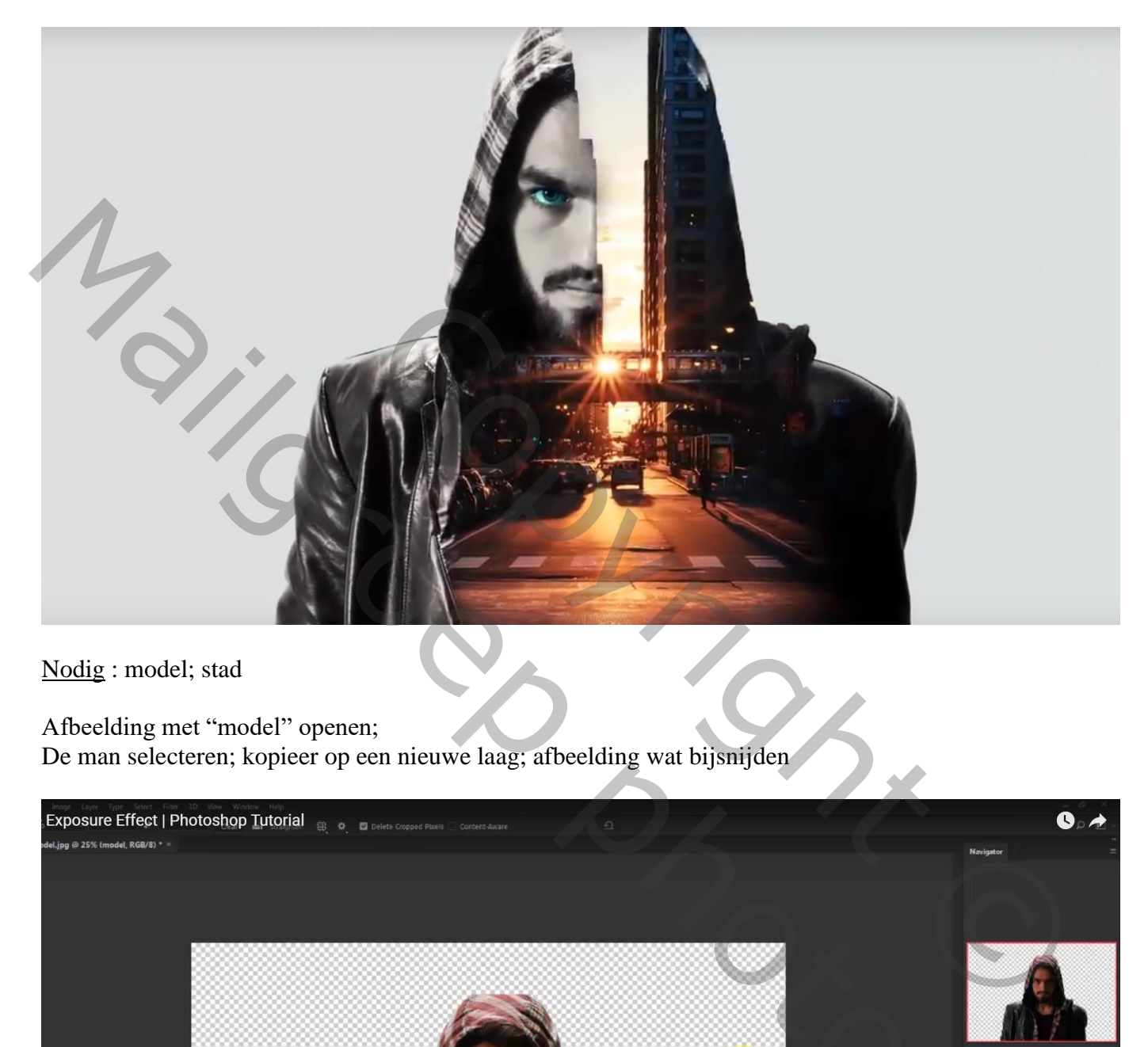

Nodig : model; stad

Afbeelding met "model" openen; De man selecteren; kopieer op een nieuwe laag; afbeelding wat bijsnijden

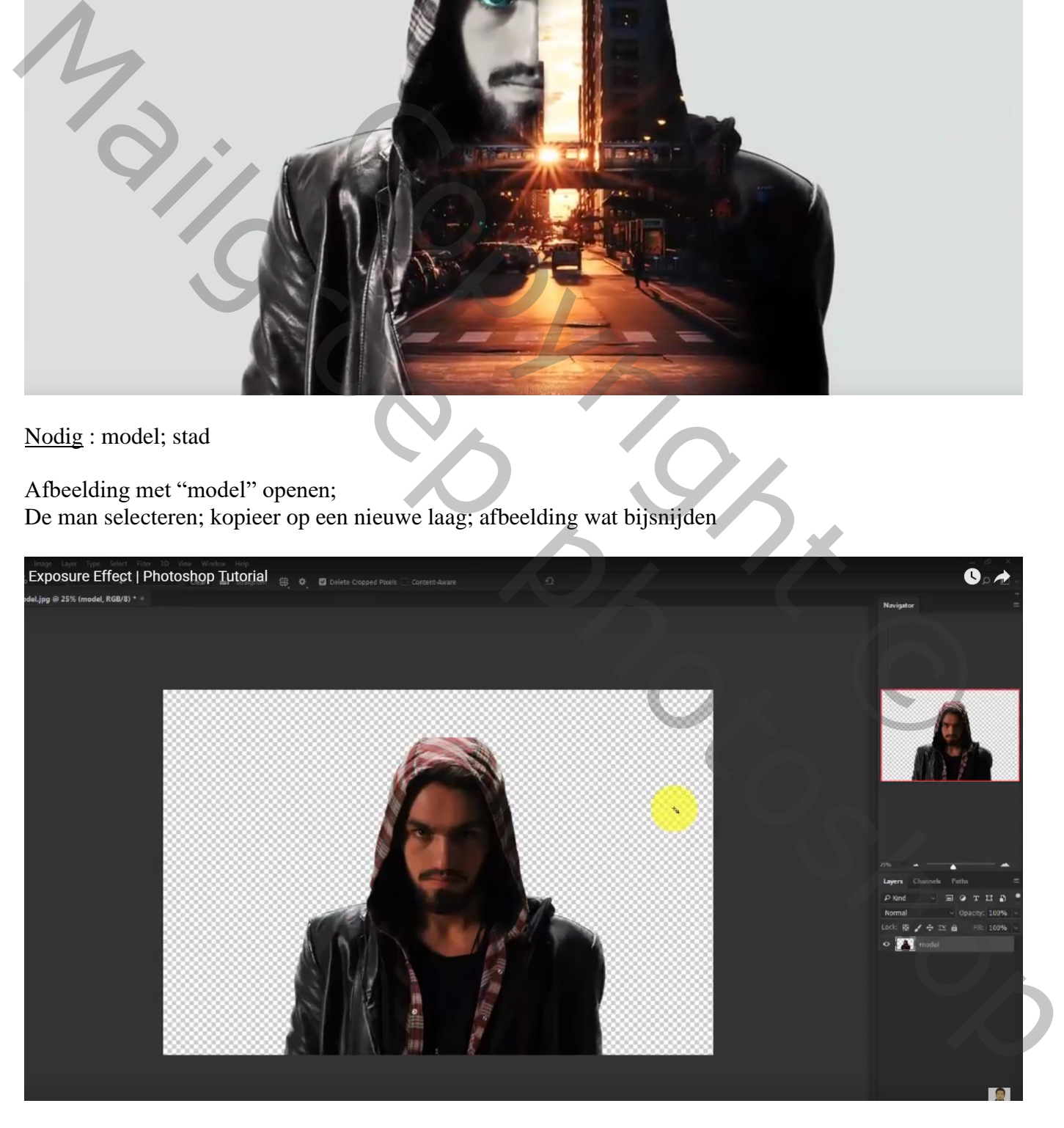

## Voeg onderaan een Aanpassingslaag 'Volle kleur' toe met kleur = # 5A5A5A

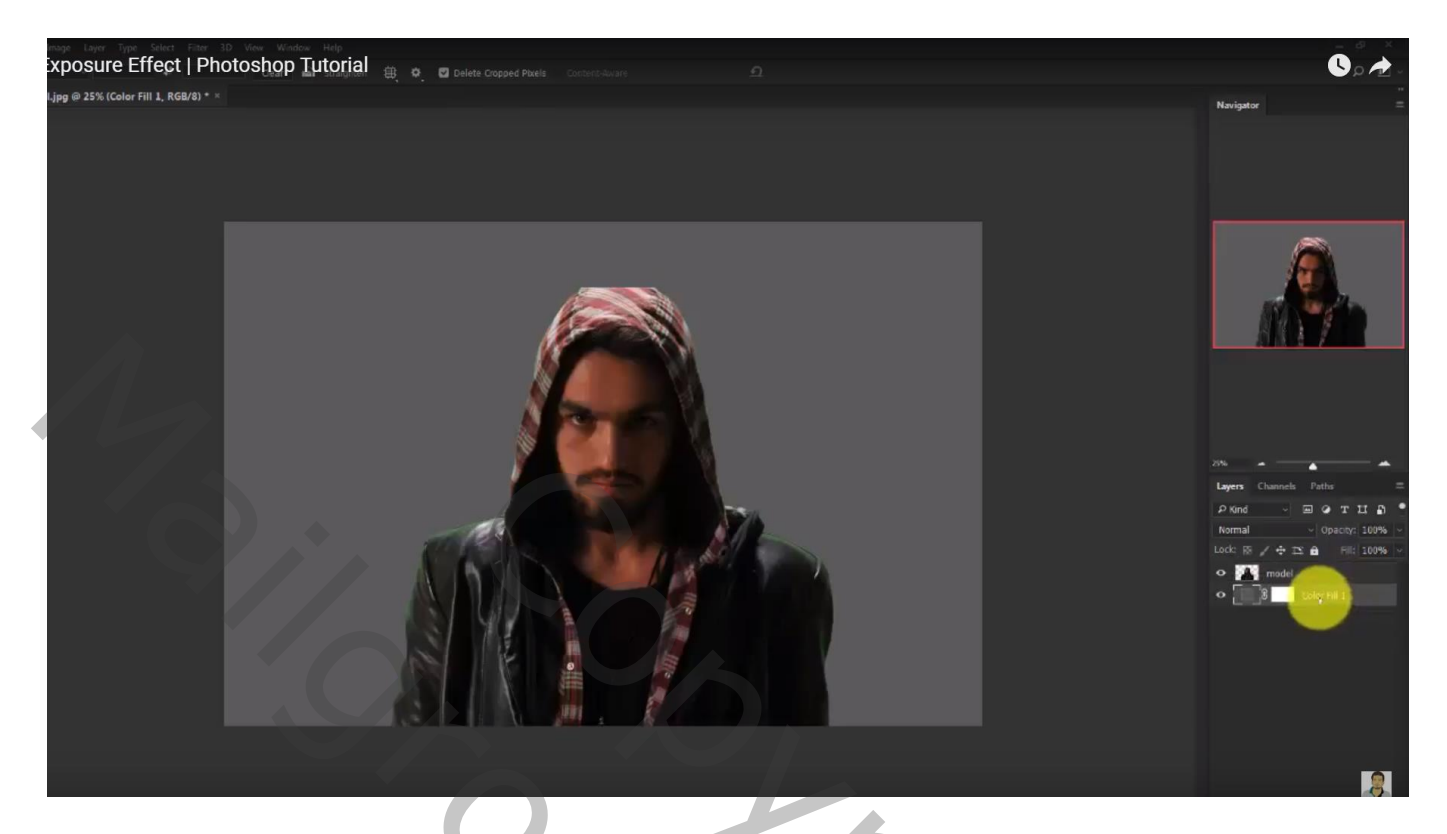

Maak laag met "man" zwart wit

(ik heb met een Aanpassingslaag 'zwart wit' gewerkt ; daarna beide lagen samengevoegd)

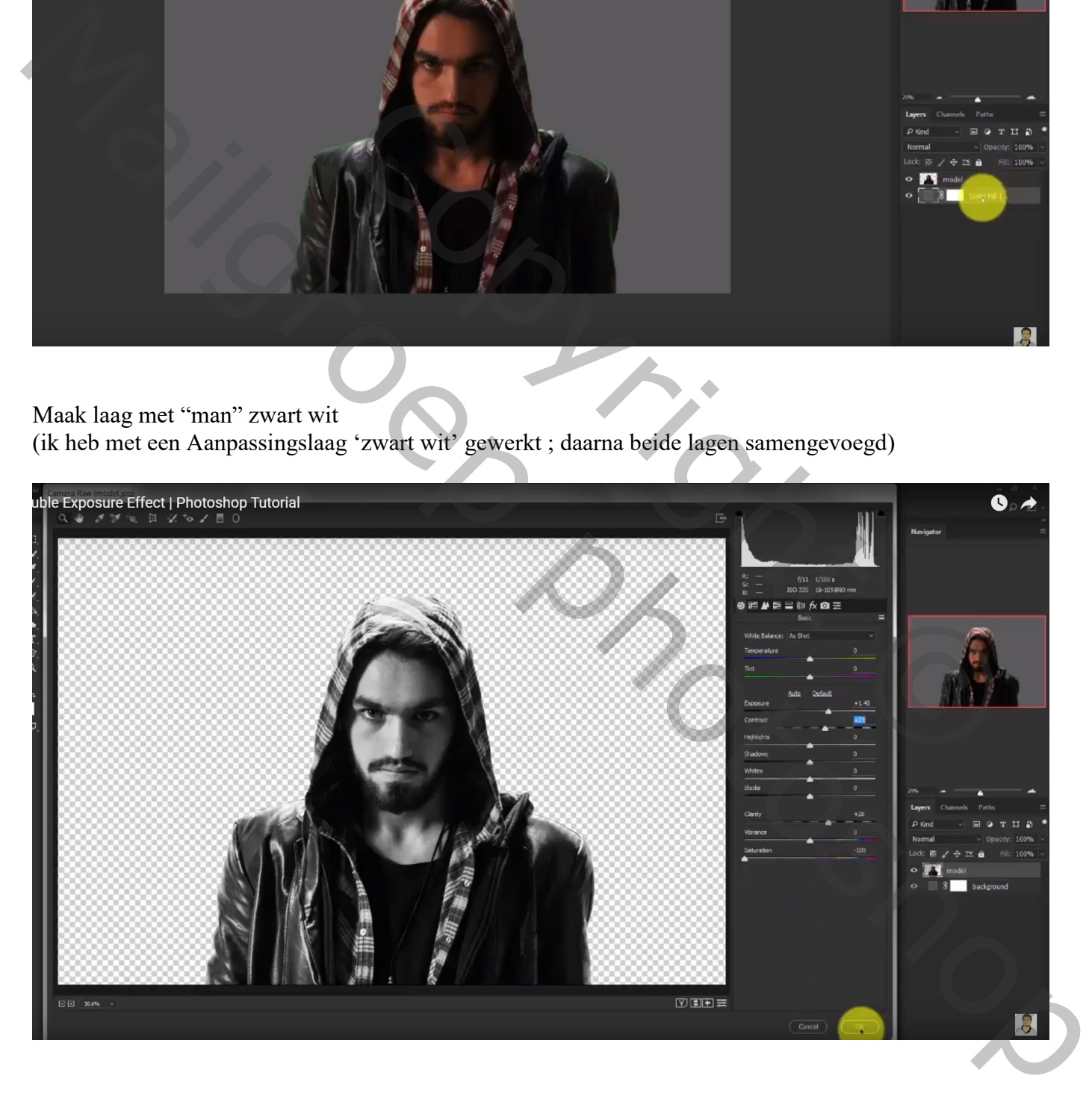

"stad" toevoegen boven de man ; maak van de laag een Uitknipmasker laag Laagmodus = Lichter

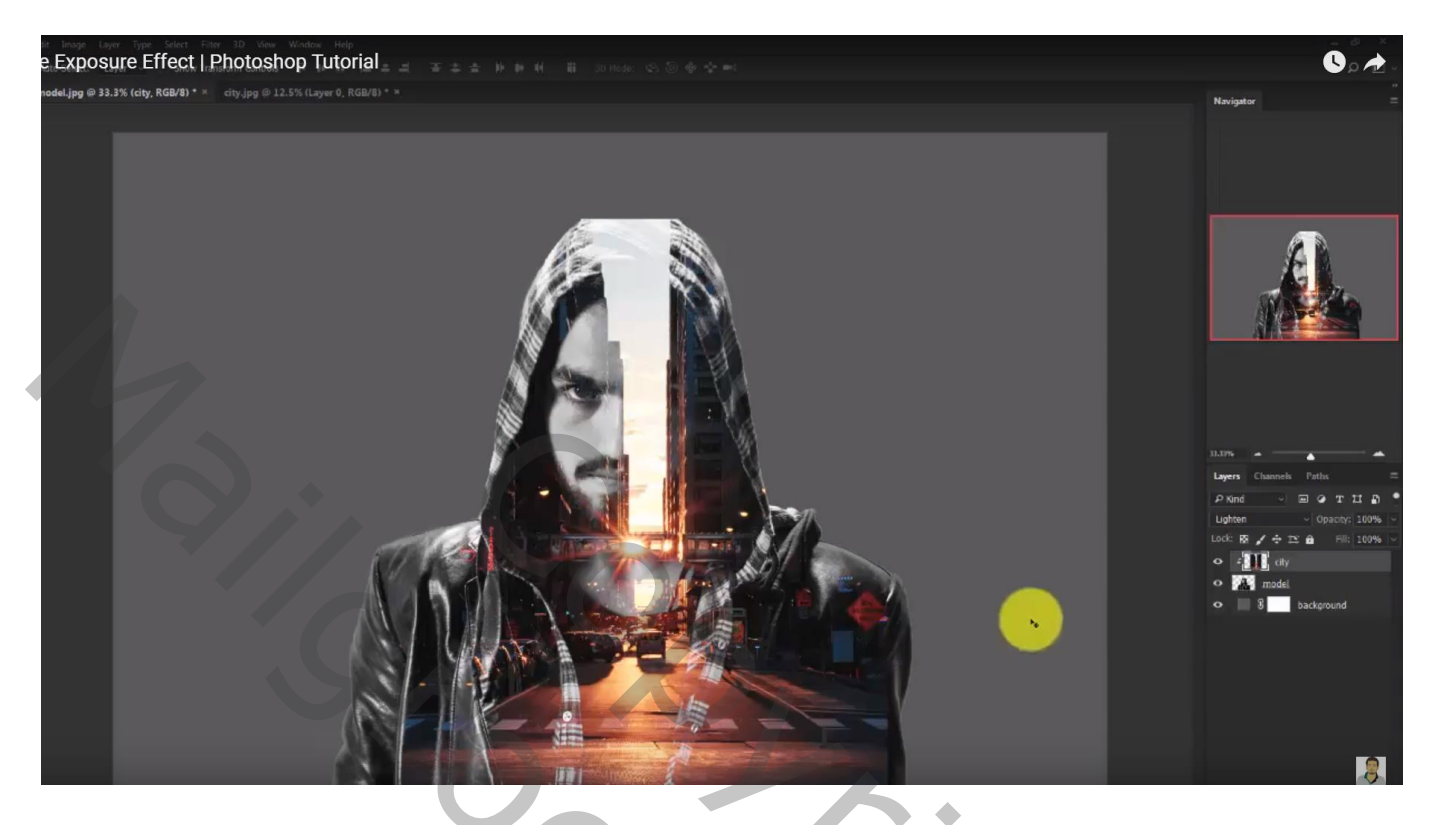

Nieuwe laag onder vorige; noem de laag "schaduwen";

Zacht zwart penseel, dekking = 25% ; boven de man schilderen op plaatsen die je wenst te verbergen

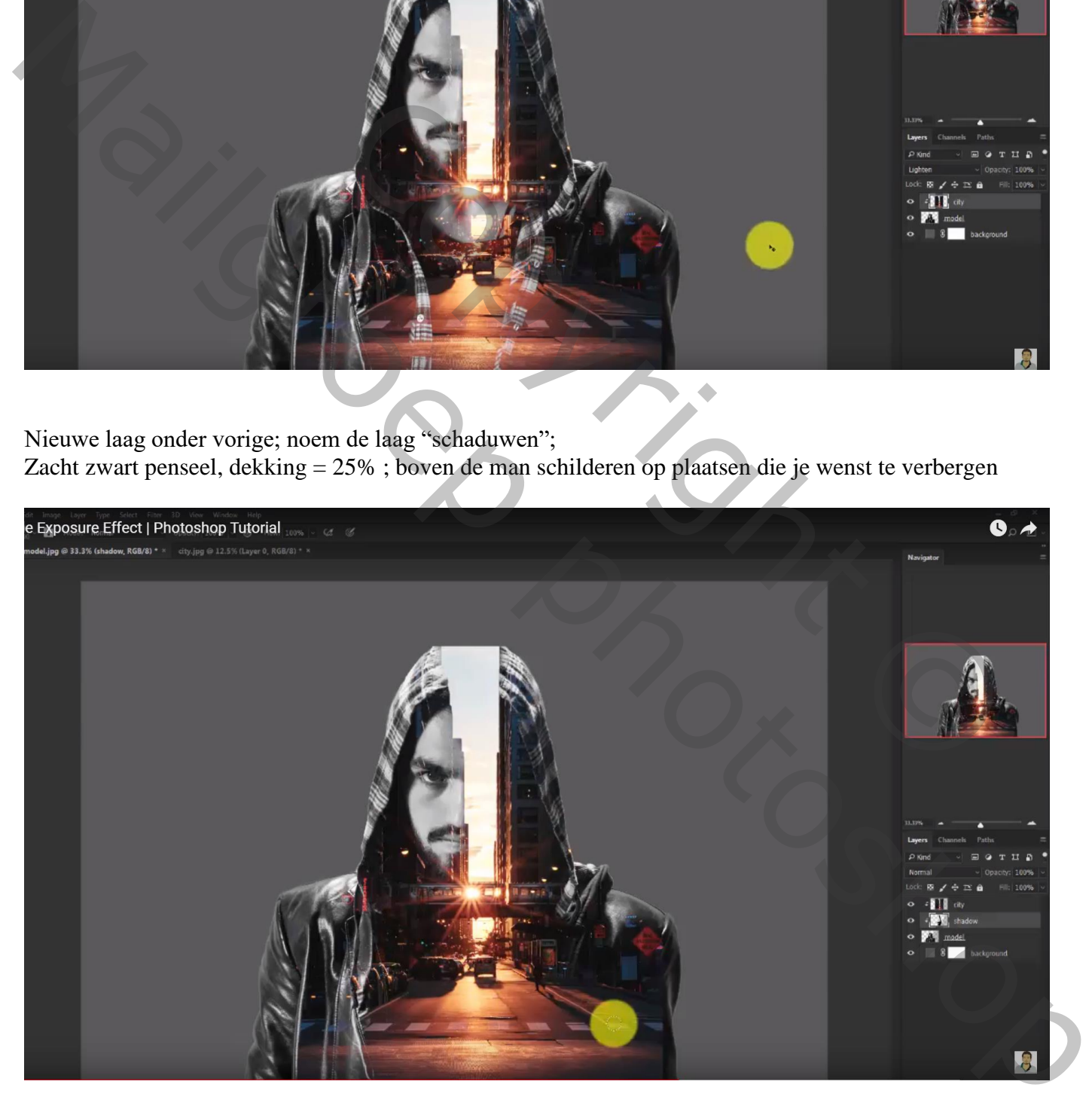

## Voeg aan laag "stad" een laagmasker toe; ook hier weer delen verbergen Dekking penseel verminderen voor minder zichtbare delen

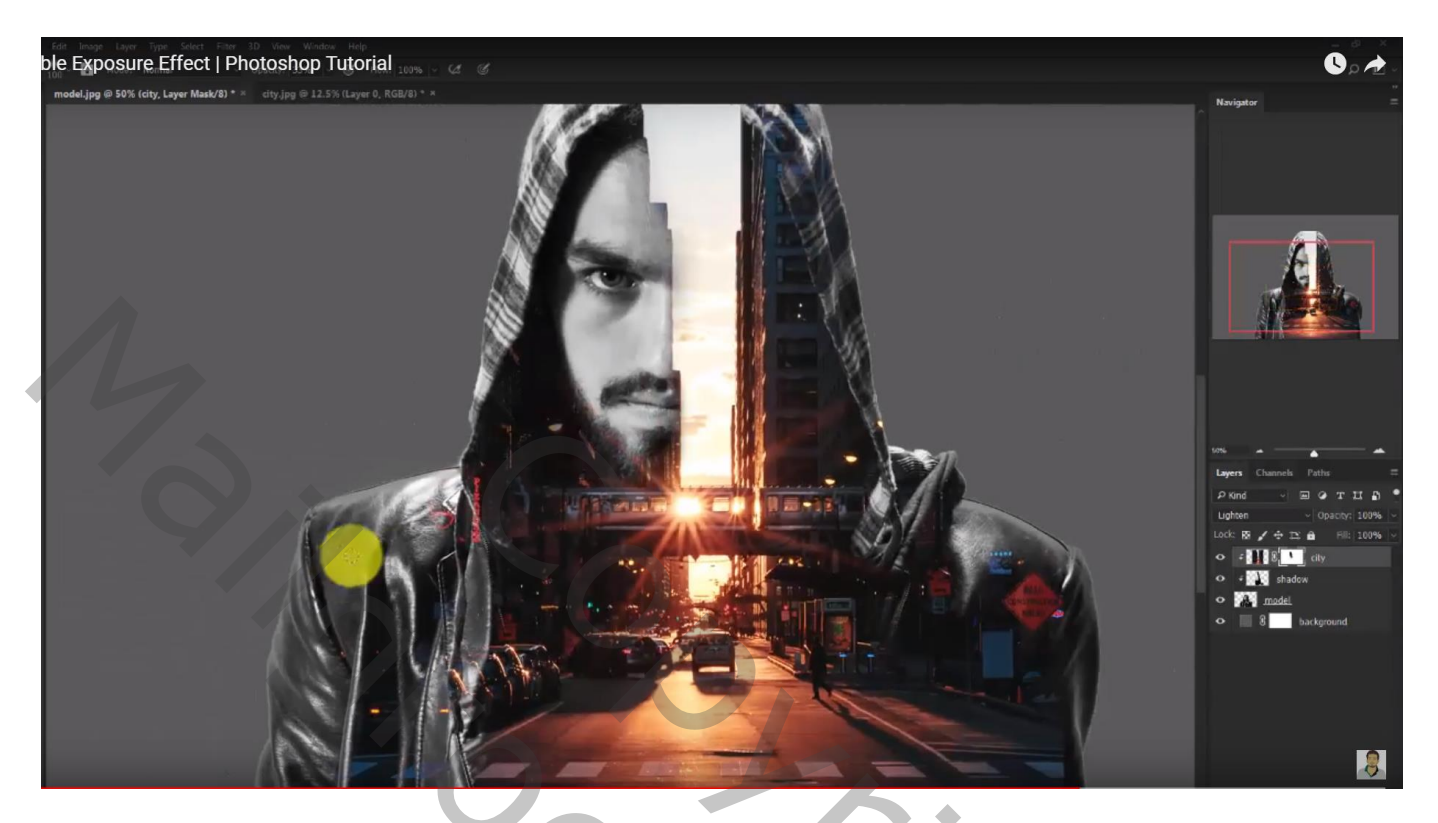

Kleur van de Volle kleur laag wijzigen in # D7E1E2

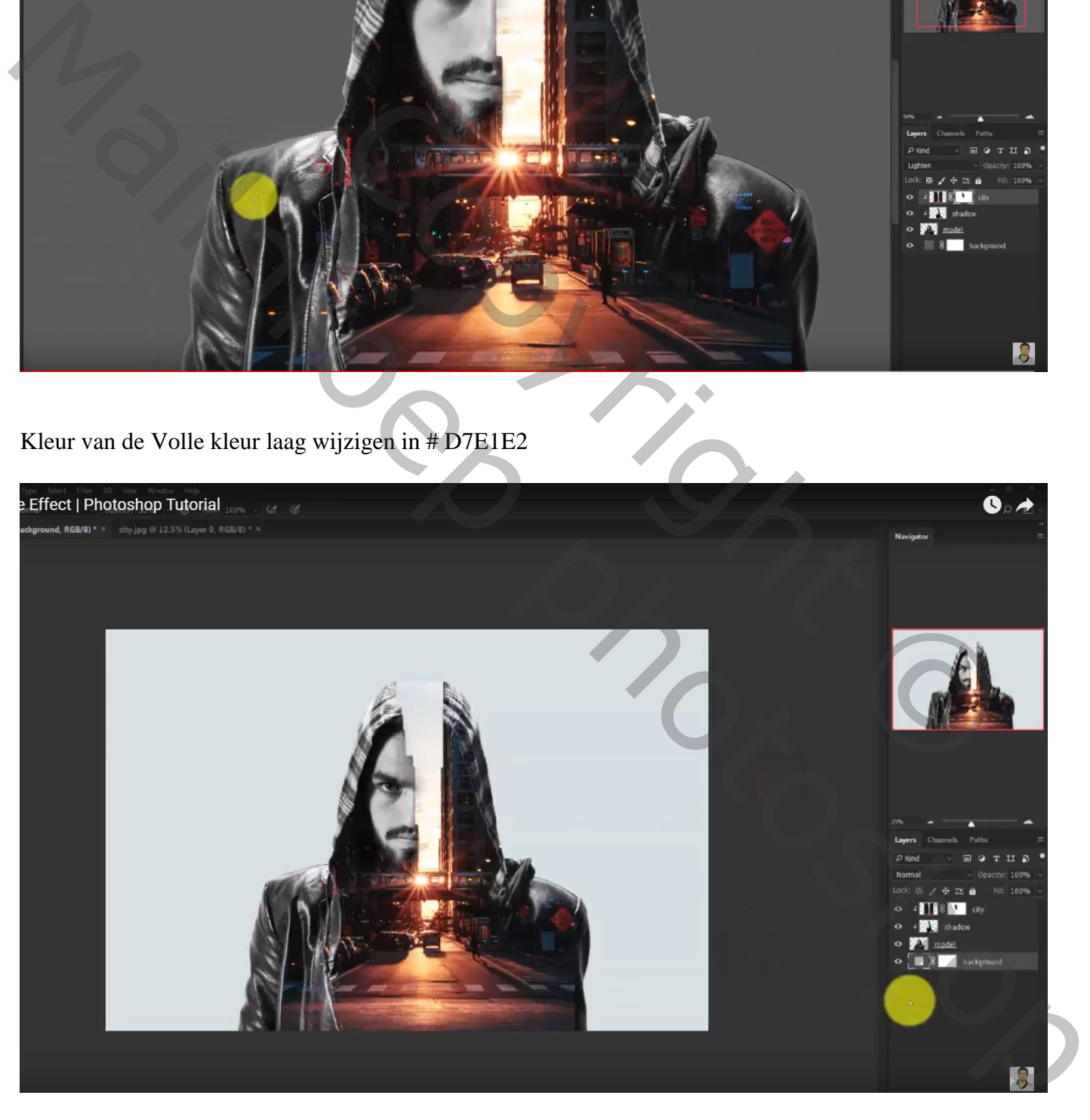

## Nieuwe bovenste laag; naam = "kleur oog"; laagmodus = Bedekken Voorgrondkleur = # 00FFEA ; boven het oog schilderen

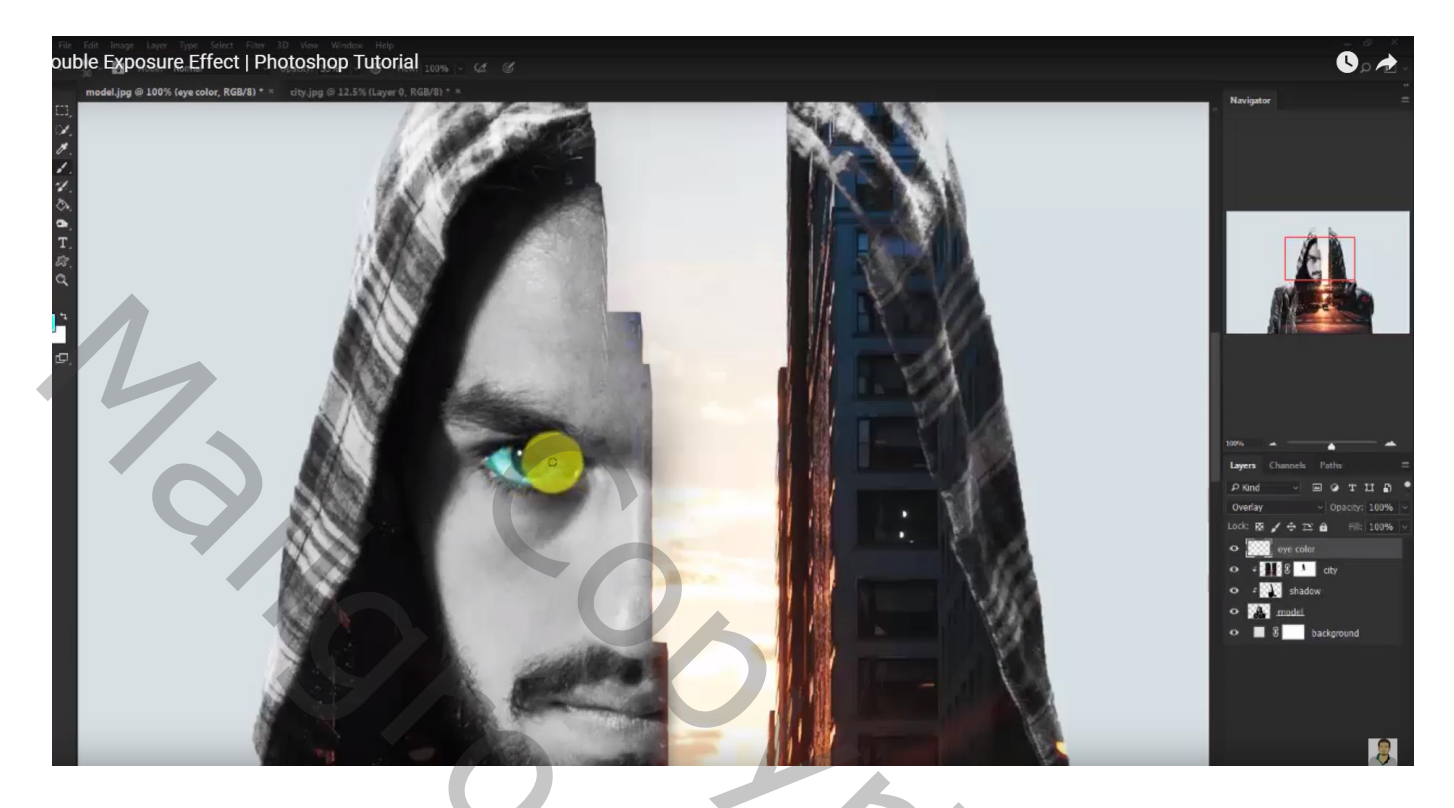

Aanpassingslaag 'Verloop Toewijzen' : violet oranje Modus = Zwak licht ; dekking =  $20\%$ 

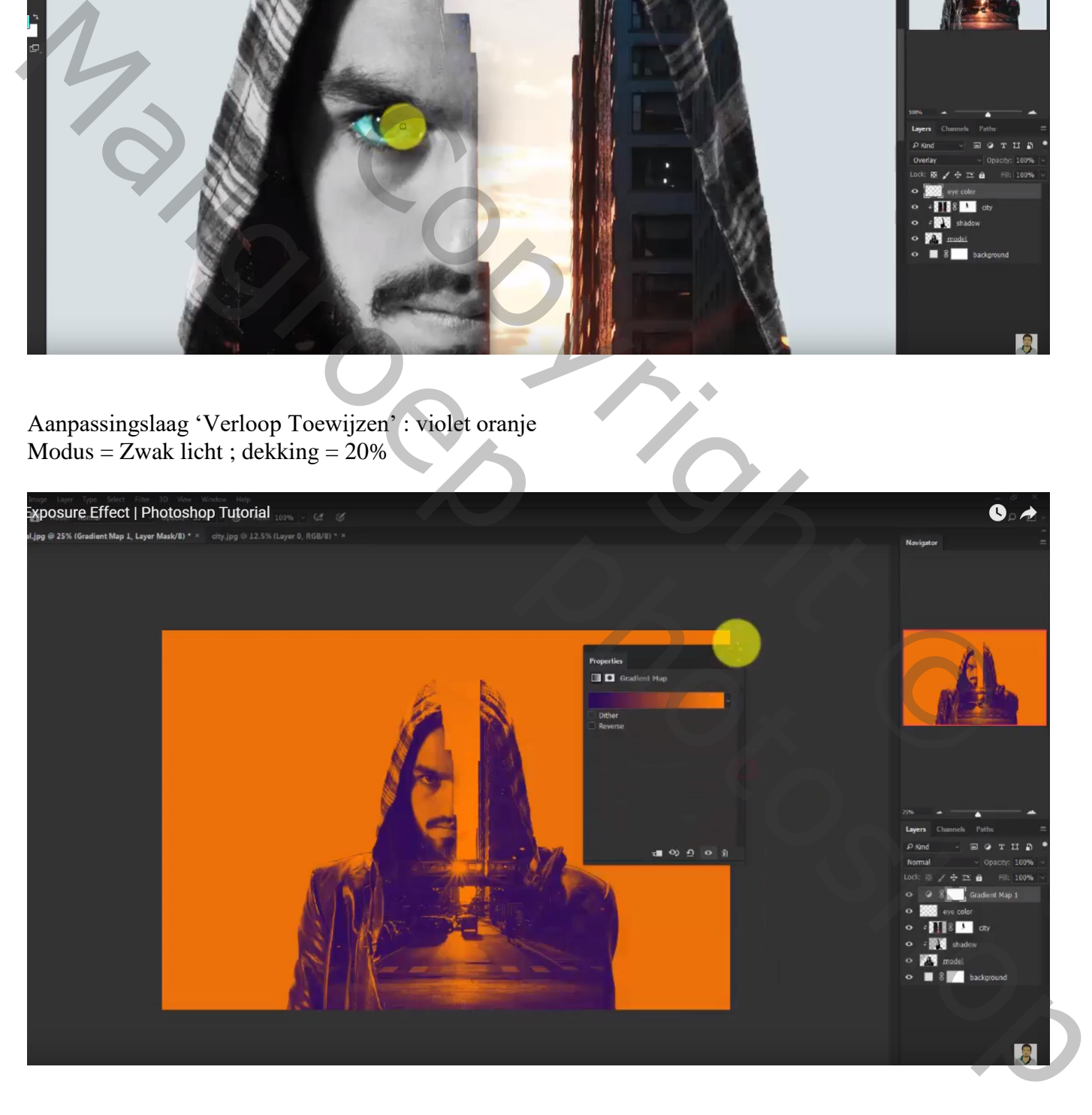

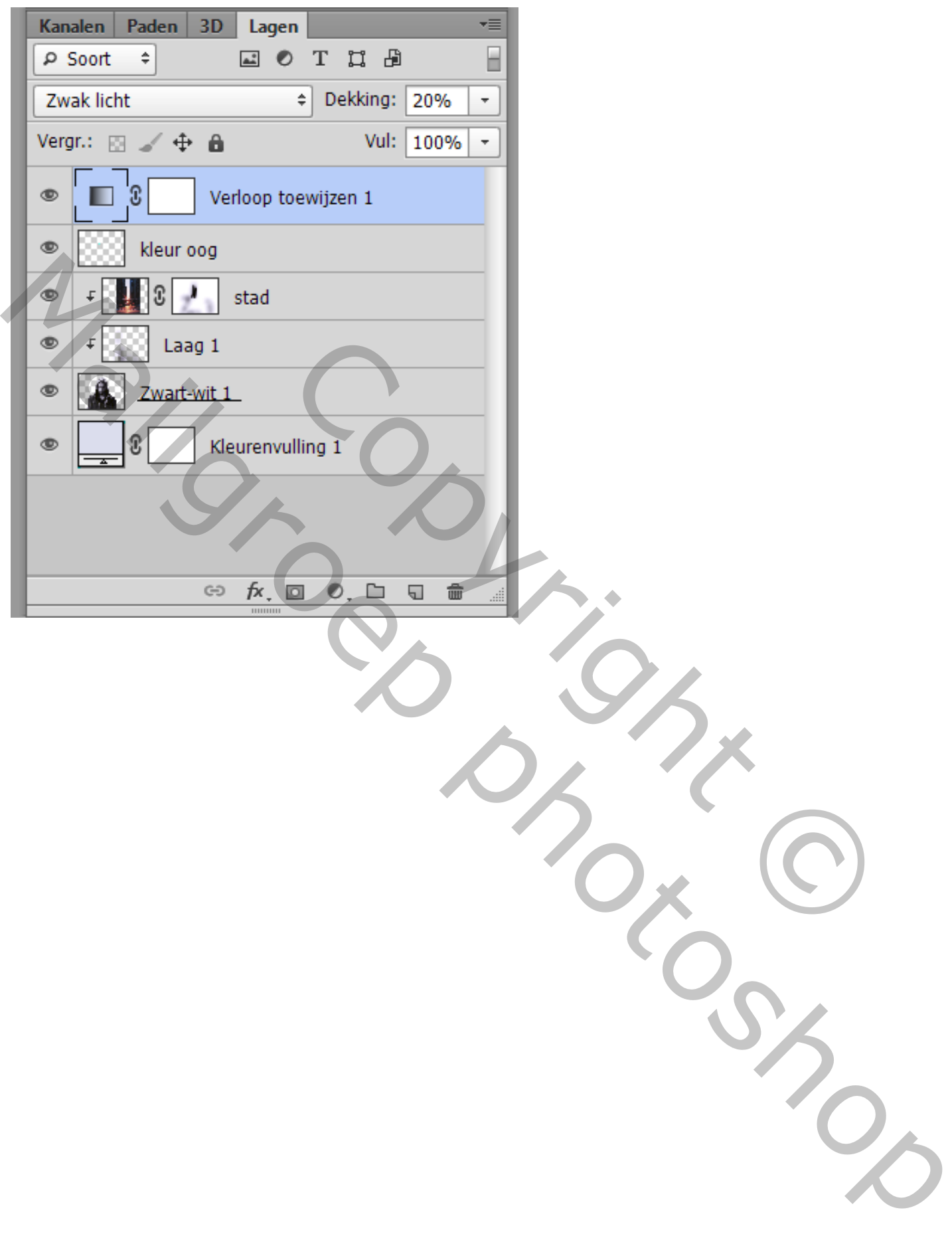